# **Instrukcja przekazywania danych w zakładce Szczepienia przeciw COVID-19**

Zakładka **Szczepienia przeciw COVID-19** dostępna jest na portalu **Strefy Pracownika** <https://strefa.ksdo.gov.pl/> w lewym górnym rogu:

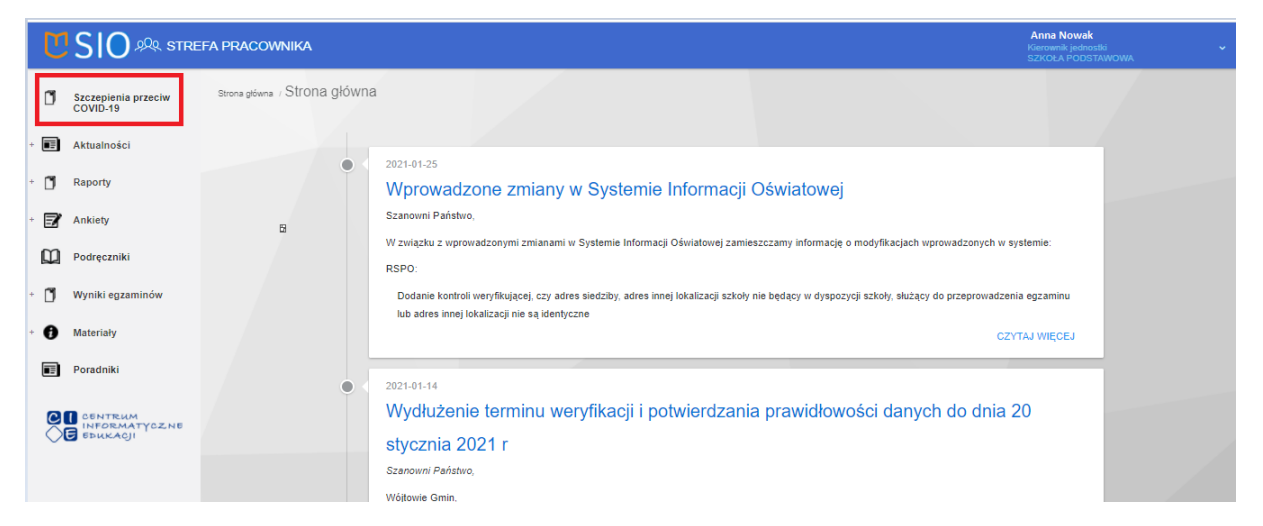

Dane dotyczące zgłoszenia na szczepienie przeciw COVID-19 dostępne są do przekazania z poziomu **Kierownika jednostki, p.o. Kierownika i pracownika.** 

### **UWAGA! Obowiązek rejestracji tych danych spoczywa na Dyrektorze szkoły/placówki.**

Zakładka jest udostępniona dla wszystkich typów **szkół i placówek oświatowych**.

**UWAGA!** Na szczepienie można zgłaszać osoby urodzone do **01.01.1956 roku** do **31.12.2003 roku**.

Na listach nie będzie nauczycieli, którzy mają zaznaczoną w SIO długotrwałą nieobecność (powyżej 25 czerwca 2021).

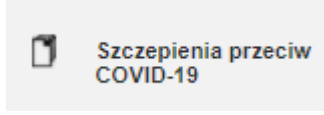

Po wybraniu zakładki pojawi się okno aktualizacji danych.

Przed przystąpieniem do zapisu na szczepienia należy podać podstawowe dane kontaktowe osoby zgłaszającej oraz wskazać szpital preferowany.

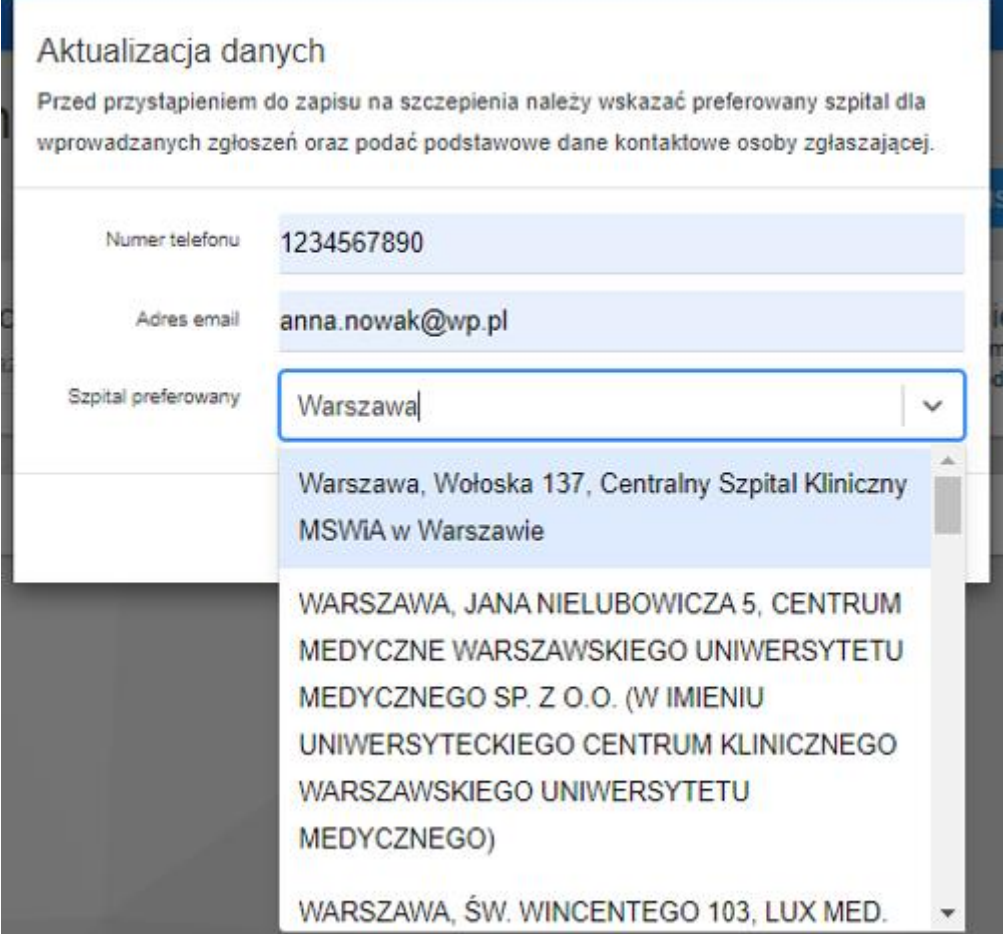

W polu "Szpital preferowany" można wyszukać jednostkę po wpisaniu konkretnej frazy.

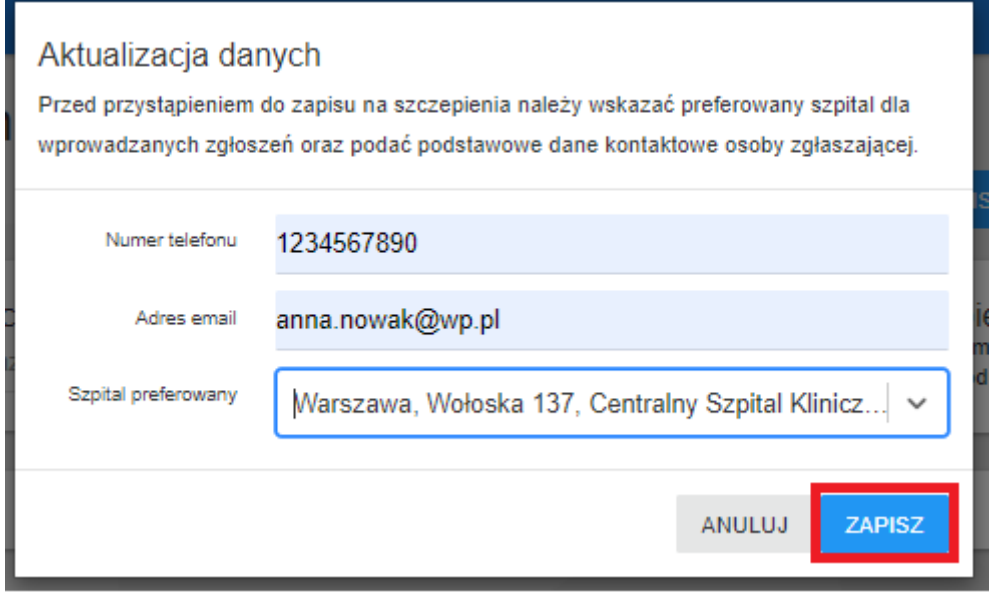

Po wypełnieniu wszystkich pól należy użyć przycisku **ZAPISZ**.

Dane zostaną zapisane w zakładce **DANE ZGŁASZAJĄCEGO**.

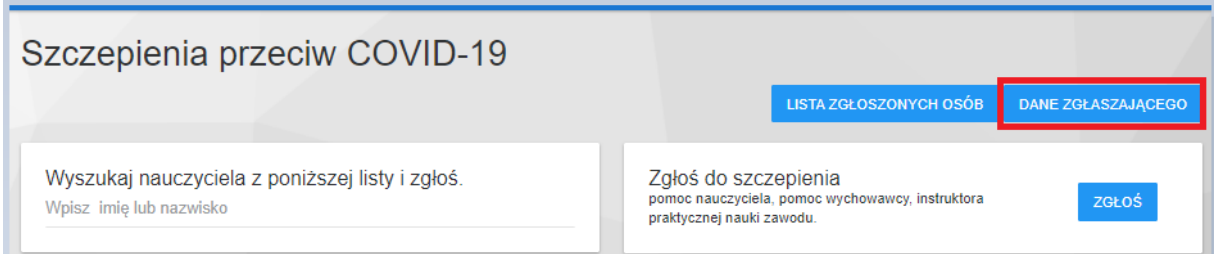

### *ZGŁOSZENIE NAUCZYCIELA*

W zakładce "Wyszukaj nauczyciela z poniższej listy:" po wpisaniu imienia lub nazwiska można z listy zatrudnionych w placówce i wykazanych w Systemie Informacji Oświatowej (SIO) **nauczycieli** sprawnie wyszukać wskazaną osobę.

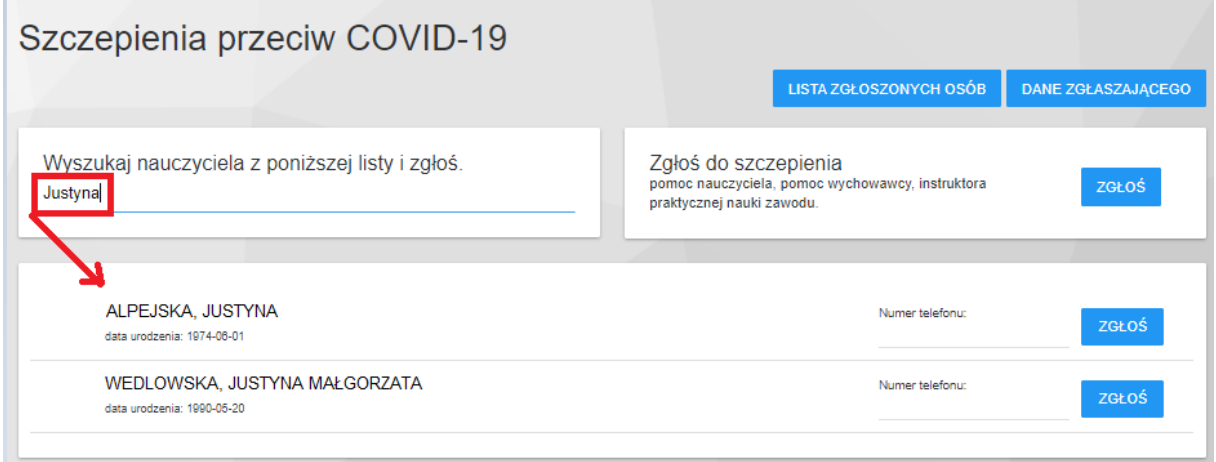

Przy danych wyszukanej osoby wyrażającej chęć zaszczepienia przeciw COVID -19 można opcjonalnie uzupełnić pole Numer telefonu ( pole możliwe do wypełnienia **tylko** przed

ZGŁOŚ

zgłoszeniem) i należy kliknąć przycisk . Szczepienia przeciw COVID-19 LISTA ZGŁOSZONYCH OSÓB DANE ZGŁASZAJĄCEGO Wyszukaj nauczyciela z poniższej listy i zgłoś. Zgłoś do szczepienia pomoc nauczyciela, pomoc wychowawcy, instruktora<br>praktycznej nauki zawodu. ZGŁOŚ Justyna Numer telefonu: ALPEJSKA, JUSTYNA ZGŁOŚ data urodzenia: 1974-06-01 WEDLOWSKA, JUSTYNA MAŁGORZATA Numer telefonu: ZGŁOŚ data urodzania: 1000-06-20

Przy danych wskazanej osoby pojawi się zielony znak potwierdzenia zgłoszenia .

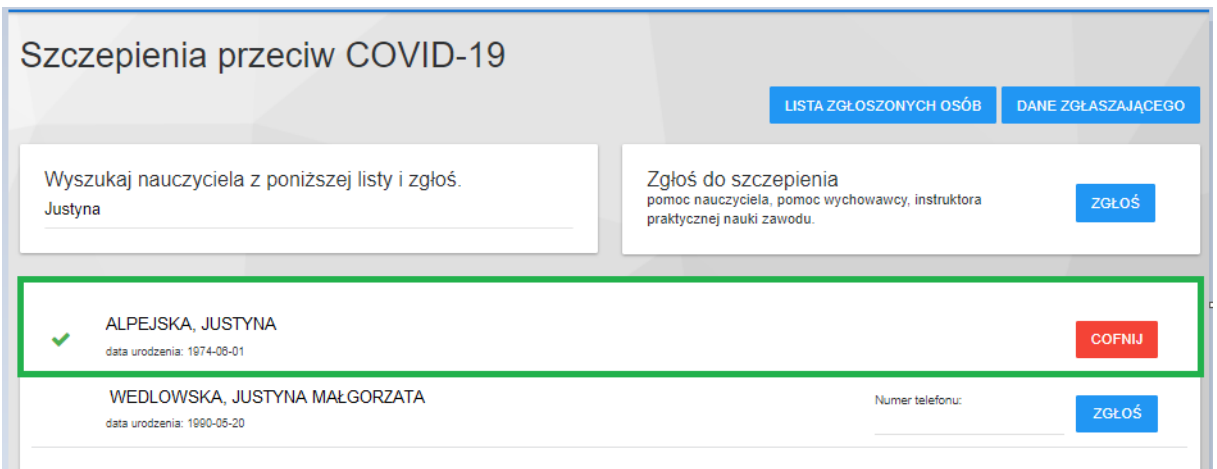

Funkcja cofania zgód na szczepienia dostępna jest **tylko** tego samego dnia do godziny 17-

**COFNIJ** stej poprzez użycie przycisku . Po godzinie 17-stej, aplikacja blokuje możliwość zmian wprowadzonych danych.

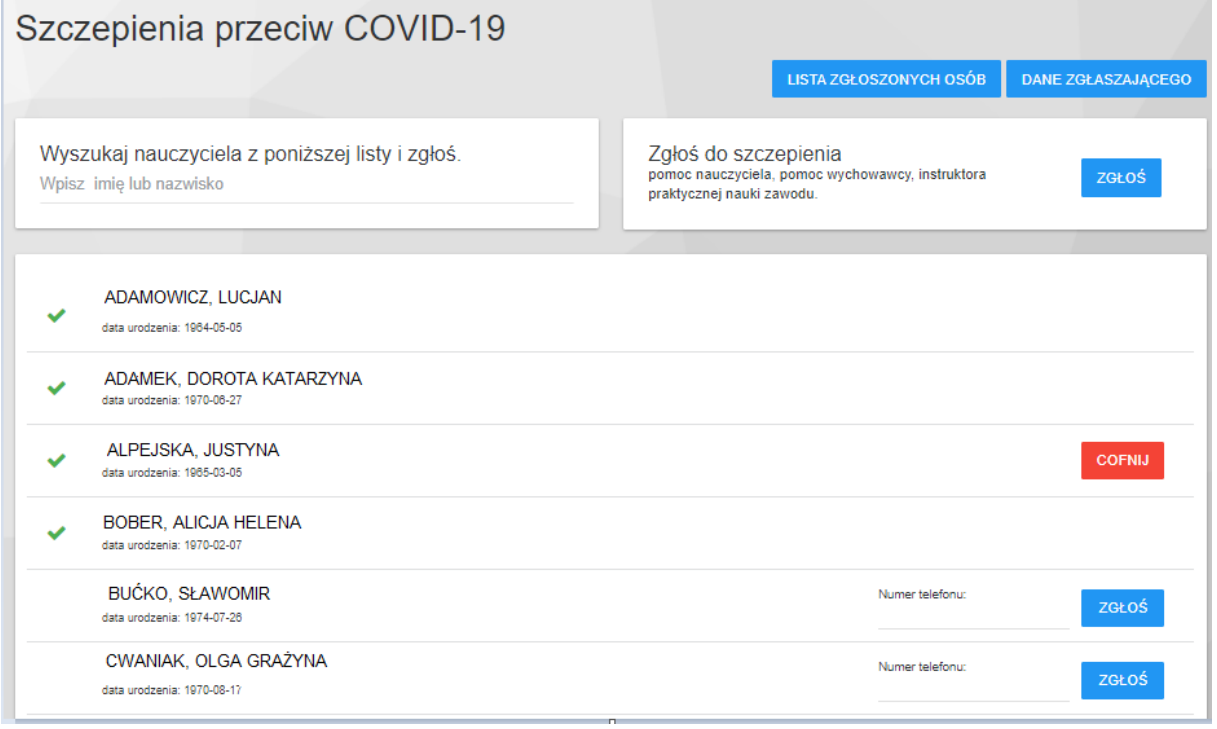

## *ZGŁOSZENIE POMOCY NAUCZYCIELA, POMOCY WYCHOWAWCY, INSTRUKTORA PRAKTYCZNEJ NAUKI ZAWODU*

Aby na szczepienie przeciw COVID-19 zgłosić **pomoc nauczyciela, pomoc wychowawcy, instruktora praktycznej nauki zawodu itp.** należy skorzystać z zakładki **Zgłoś do szczepienia pomoc nauczyciela, pomoc wychowawcy, instruktora praktycznej nauki zawodu**.

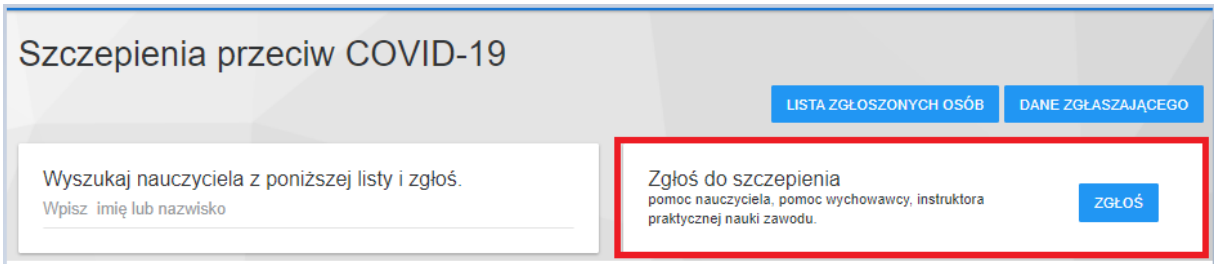

Otworzy się okno do wprowadzenia danych zgłaszanej osoby. Można zgłosić osobę podając numer **PESEL** lub **Datę urodzenia** i **Serię i numer dokumentu tożsamości/paszportu**.

Do wypełnienia są pola:

- Imię,
- Nazwisko,
- Numer telefonu (opcjonalnie),
- PESEL,

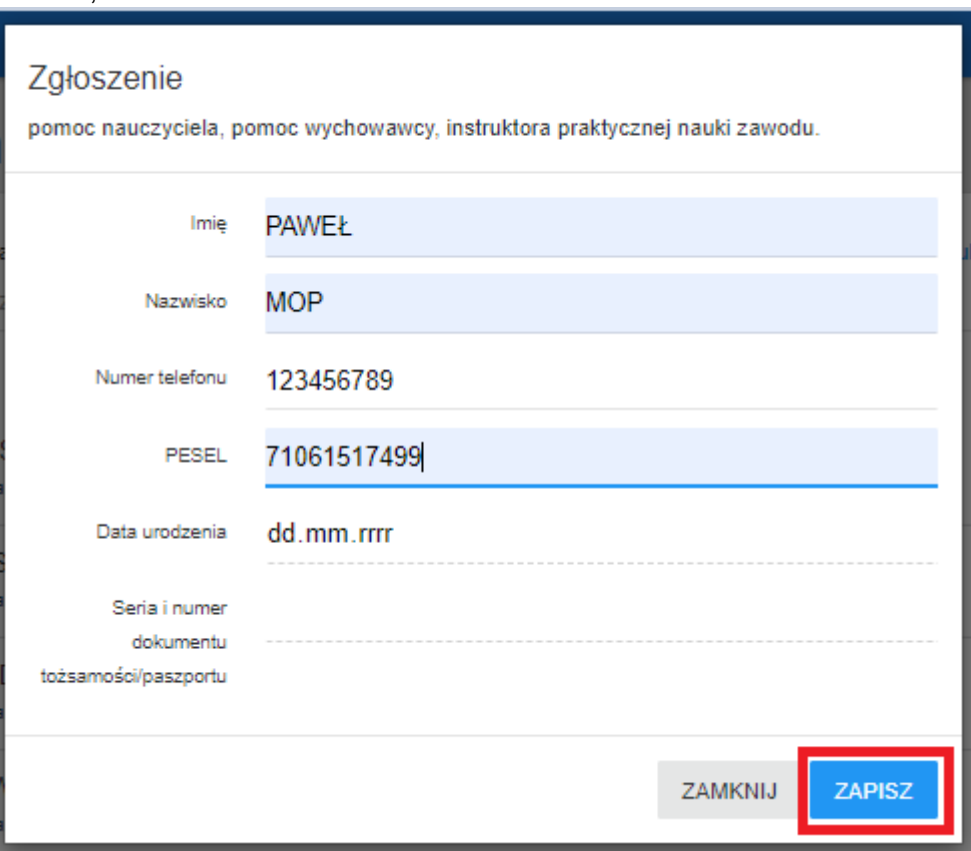

### **Lub**

- Imię,
- Nazwisko
- Numer telefonu (opcjonalnie),
- Data urodzenia,
- Seria i numer dokumentu tożsamości/paszportu

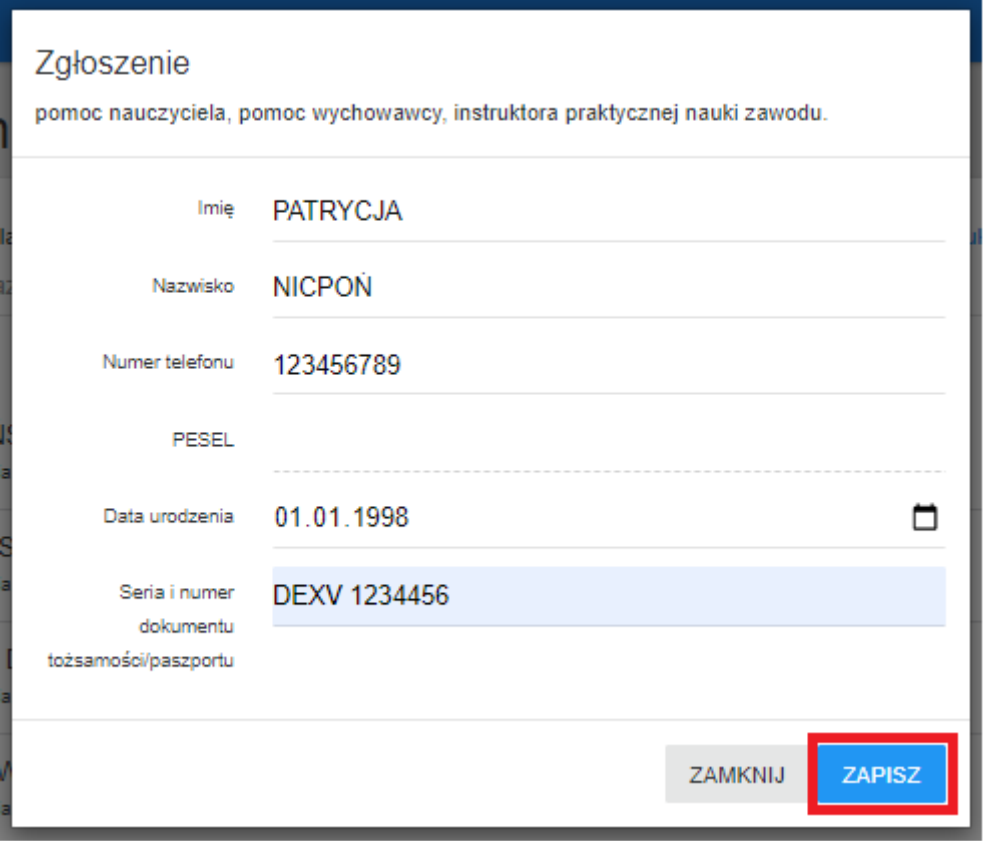

Po wypełnieniu formularza należy kliknąć przycisk **ZAPISZ**.

<u> The Common State Common State Common</u>

Dane wskazanej osoby zostaną zapisane na liście zgłoszonych osób w kafelku

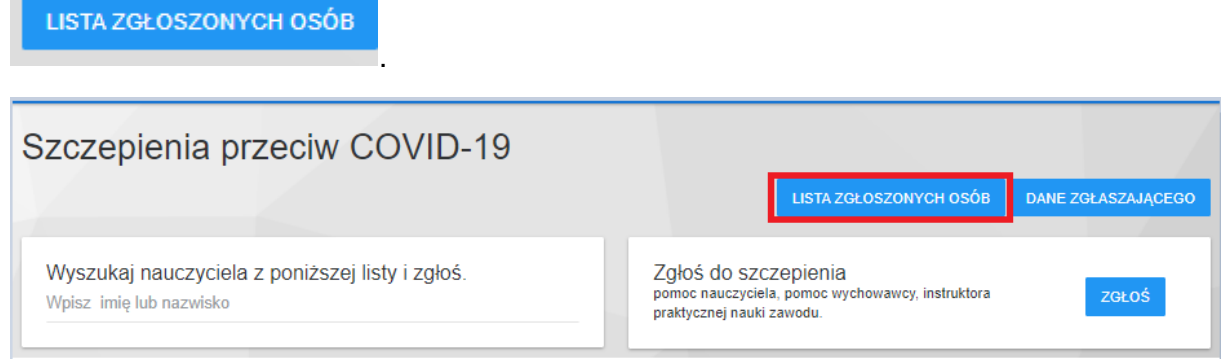

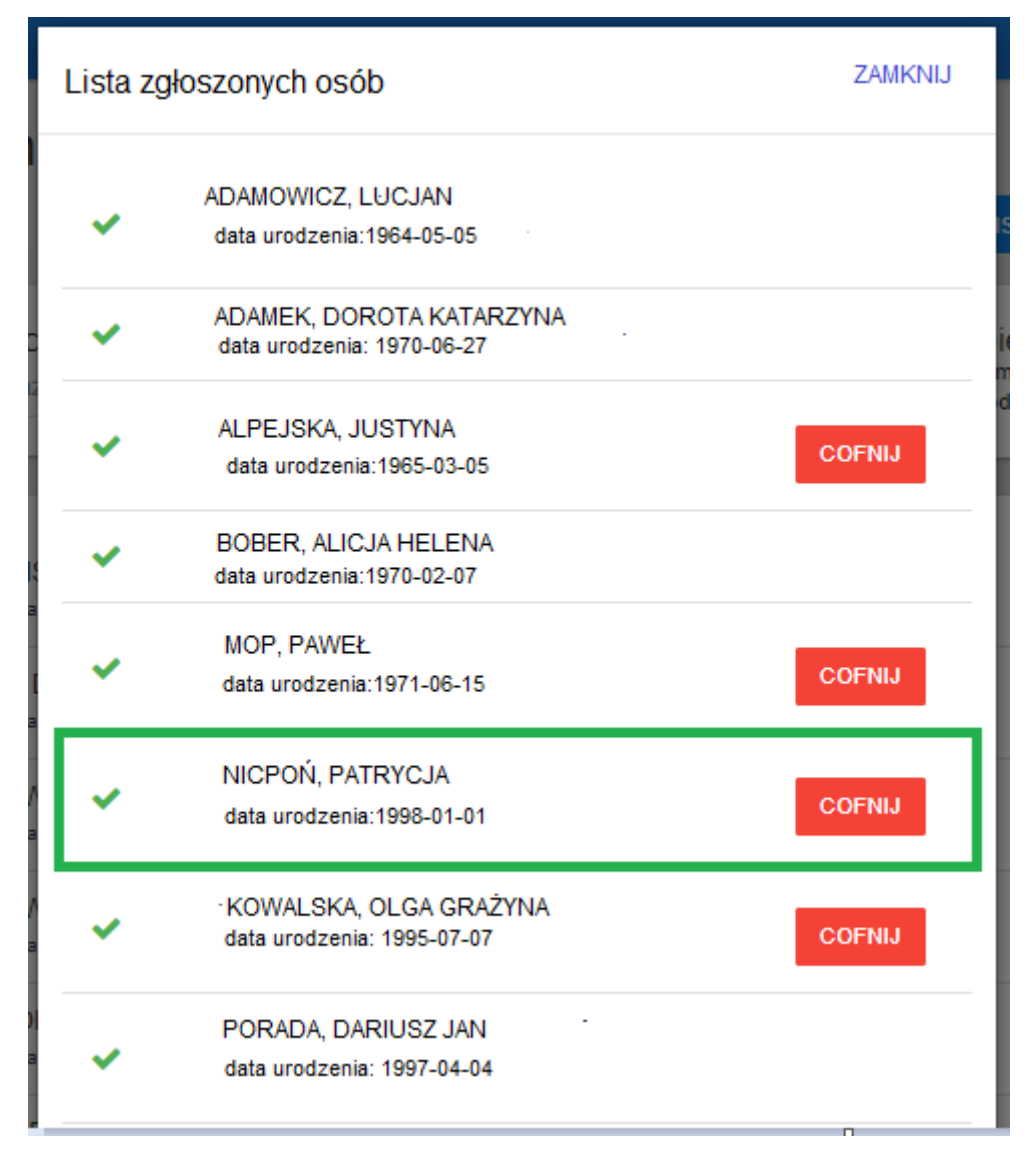

Funkcja cofania zgód na szczepienia dostępna jest **tylko** tego samego dnia do godziny 17-

#### **COFNIJ**

zmian wprowadzonych danych.

stej poprzez użycie przycisku . Po godzinie 17-stej, aplikacja blokuje możliwość

Wszystkie osoby zgłoszone do szczepień przeciw COVID-19 pojawią się na liście zgłoszonych osób:

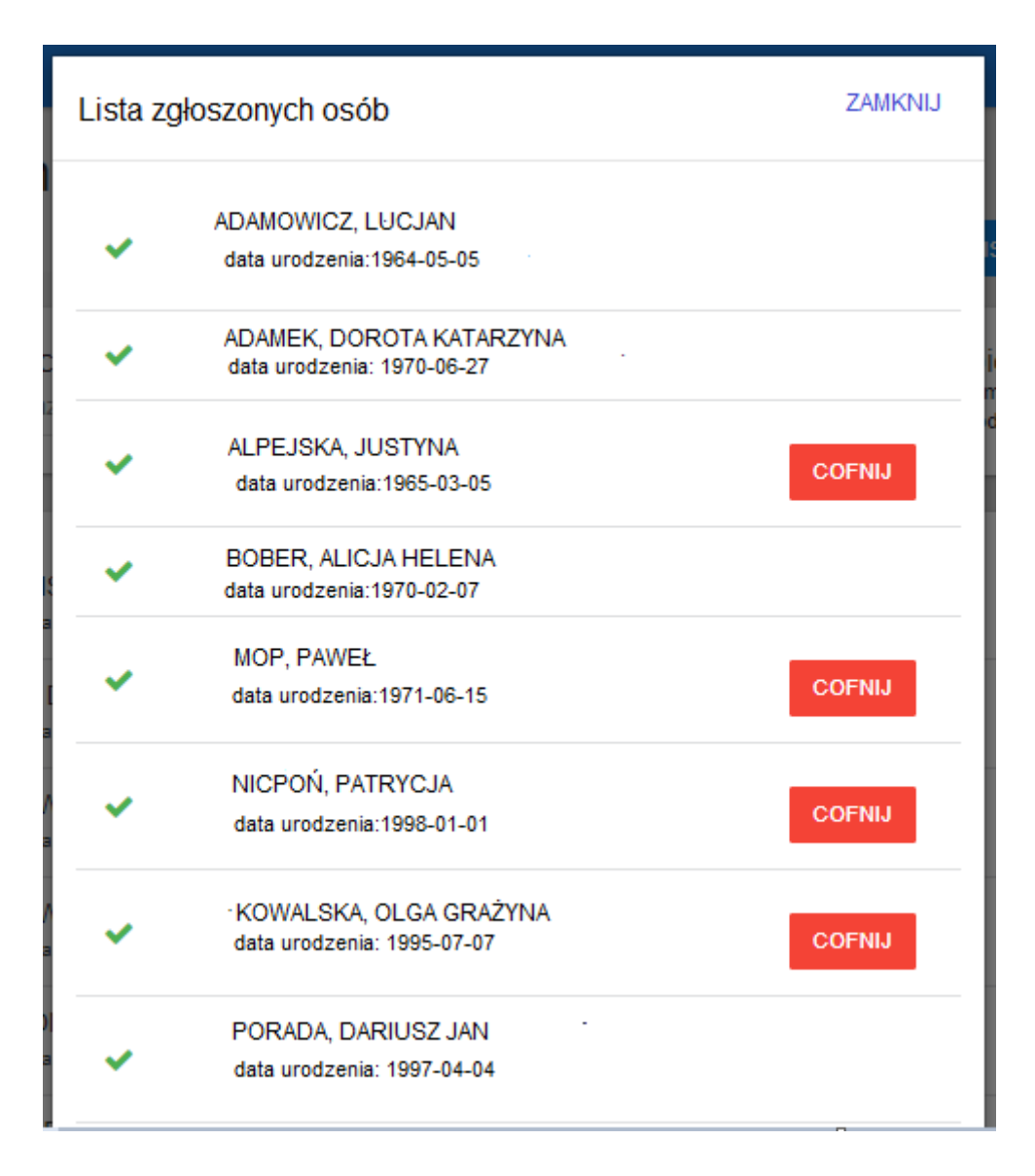